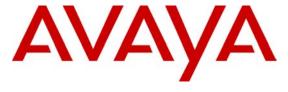

Avaya Solution & Interoperability Test Lab

Configuring SIP IP Telephony Using Avaya SIP Enablement Services, Avaya Communication Manager, and Snom 190/220/360 SIP Telephones - Issue 1.0

#### **Abstract**

These Application Notes describe the configuration steps required to connect Snom 190/220/360 SIP telephones to a SIP infrastructure consisting of an Avaya SIP Enablement Services (SES) server and an Avaya S8300 Media Server with G700 Media Gateway running Avaya Communication Manager. Also described is how Avaya Outboard Proxy SIP (OPS) station features can be made available in addition to the standard features supported in the telephone. The configuration steps described are also applicable to other Linux-based Avaya Media Servers and Media Gateways running Avaya Communication Manager.

#### 1. Introduction

### 1.1. Background

With the introduction of the SIP protocol standard that supports telephony as well as a wide range of other communication modes, there is a much broader range of SIP telephones available to customers. This allows customers to replace the existing telephony infrastructure with Avaya servers and re-use existing telephones.

Avaya SIP Enablement Services R3.0 (SES) adds new feature and scalability enhancements to the SIP functionality previously introduced as Converged Communications Server Release 2.1. SIP Enablement Services combines the standard functions of a SIP proxy and registrar server with SIP trunking support and duplicated server features to create a highly scalable, highly reliable SIP communications network supporting telephony, instant messaging, conferencing, and collaboration solutions.

In addition, Avaya Communication Manager running on Avaya Media Servers and Gateways extends advanced telephony features to SIP telephones via Outboard Proxy SIP (OPS) support. This feature set can be offered on non-Avaya SIP telephones, providing enhanced calling features in advance of SIP protocol definitions and telephone implementations. See Section 3.1. In SIP terminology, Avaya Communication Manager can be viewed as a feature server.

These Application Notes describe the configuration steps for using Snom 190/220/360 SIP telephones with Avaya SIP Enablement Services, S8300 Media Server, and G700 Media Gateway. Only those configuration steps pertinent to interoperability of Snom and Avaya equipment are covered. General administration information can be found in the product documentation as well as the specific references listed in Section 10. The configuration described should be applicable to other Linux-based Avaya Media Servers and Media Gateways running Avaya Communication Manager.

# 1.2. Configuration

The configuration used as an example in these Application Notes is shown in **Figure 1**. The diagram indicates logical signaling connections. With the exception of the Avaya 6408D Digital Telephone, all components are physically connected to a single Avaya C363T-PWR Modular Stackable Switch, and are administered as a single subnet. Each Snom SIP telephone is configured to register to one of two SIP Enablement Services home servers and is administered as an OPS station on an S8300 Media Server with G700 Media Gateway<sup>1</sup>. The Avaya IA770 INTUITY<sup>TM</sup> AUDIX® Messaging Application resides on the S8300 Media Server and is used to support voice messaging. An audio source is connected to an analog port on the G700 Media

<sup>&</sup>lt;sup>1</sup> The sample configuration uses multiple SIP Enablement Services servers for illustrative purposes. For installations under 6000 users, a single server configured as an Edge/Home combination would suffice.

Gateway for Music On Hold (MOH). PCs support DNS and TFTP servers as well as a web browser for administration of the Avaya servers.

The main difference between the Snom SIP telephone models is the number of line appearances supported. The configuration steps described in these Application Notes apply to all models. **Table 1** profiles the network management capabilities of the phones.

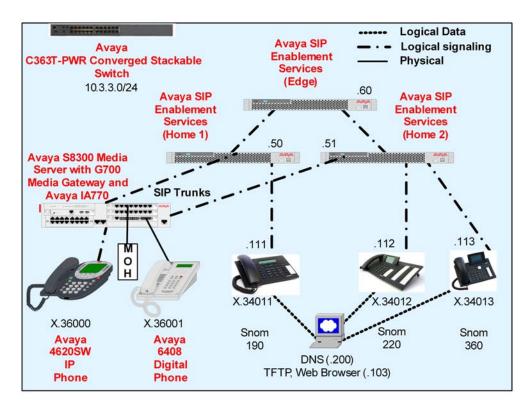

Figure 1: Avaya SIP Test Configuration with Snom SIP Phones

| Administration mechanisms           | Configuration files, web browser        |
|-------------------------------------|-----------------------------------------|
| Administration levels               | Administrator, user                     |
| File transfer server                | HTTP                                    |
| Error logs                          | SIP message trace via phone web browser |
| 802.3af Power over Ethernet Support | Yes                                     |
| SNMP support                        | Snom 360 only                           |

**Table 1: Network Management Capabilities of Snom SIP Telephones** 

# 2. Equipment and Software Validated

The following equipment and software were used in the configuration shown in **Table 2**.

| Equipment                                        | Software                  |
|--------------------------------------------------|---------------------------|
| Avaya SIP Enablement Services (SES) Server       | 3.0 (Load 31)             |
| Avaya C363T-PWR Modular Stackable Switch         | 4.3.10                    |
| Avaya S8300 Media Server with G700 Media Gateway | Avaya Communication       |
|                                                  | Manager 3.0 (Load 340.3)  |
| Avaya IA770 INTUITY®AUDIX™                       | N3.0-1.7                  |
| Snom SIP Telephones:                             |                           |
| Model 190                                        | 3.56y                     |
| Model 220                                        | 3.56y                     |
| Model 360                                        | 3.60p                     |
| PC (DNS, HTTP, TFTP servers)                     | Microsoft Windows 2000    |
|                                                  | Professional Workstation, |
|                                                  | 5.00.2195, SP 4           |

Table 2: Equipment and Software Versions Used

# 3. Supported Features

#### 3.1. Overview

**Table 3** gives a summary of the features available on all models of the Snom SIP telephones. Notes on specific feature operations are included in Section 3.2. Some features are supported locally at the telephone, while others are only available with Avaya SIP Enablement Services and Avaya Communication Manager with OPS. In addition to basic calling capabilities, the Internet Engineering Task Force (IETF) has defined a supplementary set of calling features, often referred to as the SIPPING-19 [2]. This provides a useful framework to describe product capabilities and compare features supported by various equipment vendors. OPS can support many of these features even though the telephone may not locally support them. Additional features beyond the SIPPING-19 can be extended to the telephone using OPS.

Some OPS features shown in **Table 3** can be invoked at the phone by dialing a Feature Name Extension (FNE) or pressing a speed dial button programmed to that extension. Avaya Communication Manager automatically handles many other standard features via OPS, such as call coverage, trunk selection using Automatic Alternate Routing or Automatic Route Selection (AAR/ARS), Class Of Service/Class Of Restriction (COS/COR), and voice messaging. Details on operation and administration can be found in Reference [4]. The Avaya SIP solution requires all SIP telephones to be configured in Avaya Communication Manager as OPS.

| 1                                  | Supp                    | orted                      |                                                    |
|------------------------------------|-------------------------|----------------------------|----------------------------------------------------|
| FEATURE                            | Locally at<br>the Phone | With<br>Avaya SIP<br>Offer | COMMENTS                                           |
| Basic Calling features             |                         |                            | The second second                                  |
| Extension to extension call        | YES                     | YES                        |                                                    |
| Basic call to legacy phones        | NO                      | YES                        | 27 42 3240 2 2224                                  |
| Intercept tones/displays           | YES                     | YES                        | Busy for all (announcements available with OPS)    |
| Call W aiting                      | YES                     | YES                        | 10 T                                               |
| Do Not Disturb                     | YES                     | YES                        |                                                    |
| Speed Dial buttons                 | YES                     | YES                        |                                                    |
| Message Waiting Support            | YES                     | YES                        | See Section 3.2.1                                  |
| SIPPING-19 Features                | VEC                     | VEC                        |                                                    |
| Call Hold                          | YES                     | YES                        |                                                    |
| Consultation Hold Music on Hold    | YES<br>NO               | YES                        |                                                    |
| Unattended Transfer                | YES                     | YES                        |                                                    |
| Attended Transfer                  | YES                     | YES                        |                                                    |
| Transfer - Instant Messaging       | NO                      | NO                         |                                                    |
| Call Forward Unconditional         | YES                     | YES                        | Local feature or OPS FNE (See Section 3.2.2)       |
| Call Forward Busy                  | NO                      | YES                        | Changeable via OPS FNE (See Section 3.2.2)         |
| Call Forward No Answer             | YES                     | YES                        | Local feature or OPS FNE (See Section 3.2.2)       |
| 3-way conference - 3rd party added | YES                     | YES                        | Local leadure of OT 3 TIVE (See Section 3.2.2)     |
| 3-way conference - 3rd party added | NO                      | NO                         |                                                    |
| Single Line Extension              | NO                      | NO                         |                                                    |
| Find-M e                           | NO                      | YES                        | Via bridged appearances on CM stations             |
| Incoming Call Screening            | YES                     | YES                        | Local feature or CM/OPS Class Of Restriction (COR) |
| Outgoing Call Screening            | NO                      | YES                        | Via CM/OPS Class Of Restriction (COR)              |
| Call Park/Unpark                   | NO                      | YES                        | Via OPS FNE                                        |
| Call Pickup                        | NO                      | YES                        | Via OPS FNE                                        |
| Automatic Redial                   | NO                      | YES                        | Via OPS FNE                                        |
| Click to Dial                      | YES                     | YES                        | 50 - 30 0 0 0 0 0 0 0 0 0 0 0 0 0 0 0 0 0          |
| OPS - Selected Additional Station  | Side Fea                | tures                      |                                                    |
| Conference on Answer               | NO                      | YES                        | Via OPS FNE                                        |
| Extended Group Call Pickup         | NO                      | YES                        | Via OPS FNE                                        |
| Directed Call Pick-Up              | NO                      | YES                        | Via OPS FNE                                        |
| Drop Last Added Party              | NO                      | YES                        | Via OPS FNE                                        |
| Last Number Dialed                 | YES                     | YES                        | Local redial or OPS FNE                            |
| Malicious Call Trace               | NO                      | YES                        | Via OPS FNE                                        |
| Malicious Call Trace Cancel        | NO                      | YES                        | Via OPS FNE                                        |
| Priority Call                      | NO                      | YES                        | Via OPS FNE                                        |
| Send All Calls                     | YES                     | YES                        | Local DND feature or OPS FNE                       |
| Send All Calls Cancel              | YES                     | YES                        | Local DND feature or OPS FNE                       |
| Transfer to Voice Mail             | NO                      | YES                        | Via OPS FNE                                        |
| Whisper Page                       | NO                      | YES                        | Via OPS FNE                                        |

**Table 3: SIP Telephony Feature Support** 

### 3.2. Operational Notes

The following sections correlate to references in **Table 3**, elaborating on the operational behavior of the feature.

#### 3.2.1. Message Waiting Indicator (MWI)

All models of Snom SIP telephones support IETF RFC 3842 (Subscribe/Notify method) and will illuminate/extinguish the MWI lamp when voice messages are left/read for that extension. However, pressing the available hard or soft key to access messages results in the telephone dialing its own extension. Use one of the line appearance keys as a speed dial to implement a "messages" button.

#### 3.2.2. Call Forward

It is recommended that this feature be administered as an Avaya OPS FNE rather than using the local call forward feature administered at the telephone. This is because the user of local call forward will not benefit from any of the call coverage features available in Avaya Communication Manager with OPS, including coverage to voice messaging. Administration for local call forwarding is included in these Application Notes for completeness, but the customer should be aware of these limitations.

## 4. Administer SIP Enablement Services

The following steps describe configuration of Avaya SIP Enablement Services for use with Snom SIP telephones. Other standard administration functions are covered in Reference [1].

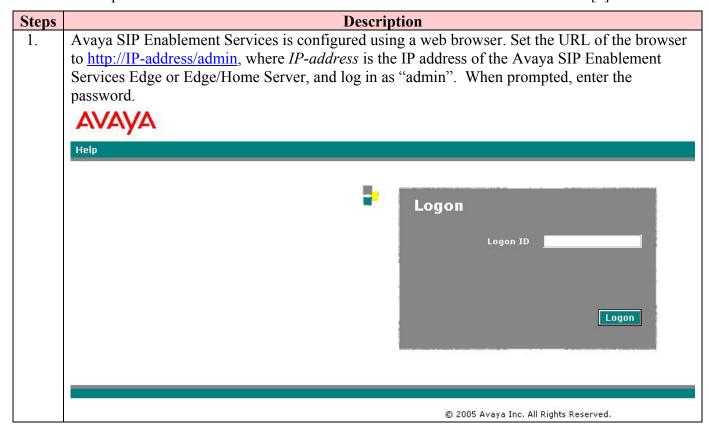

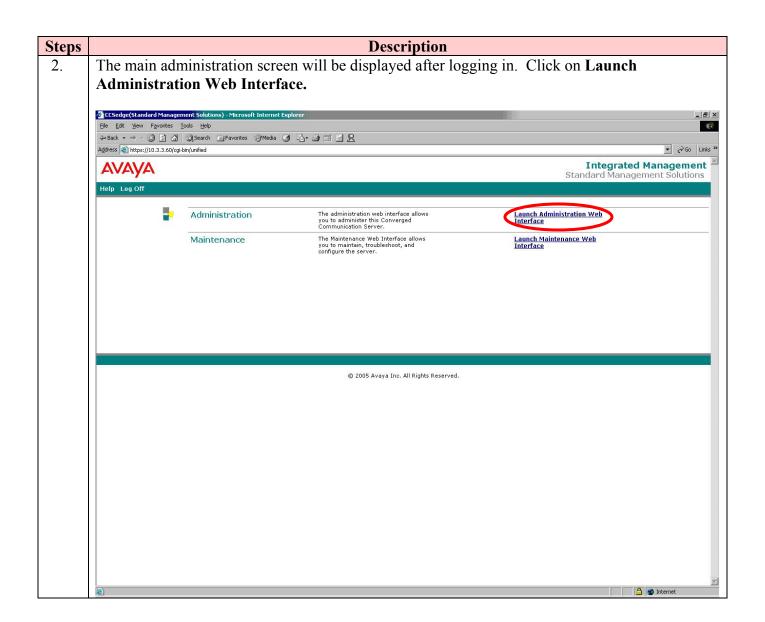

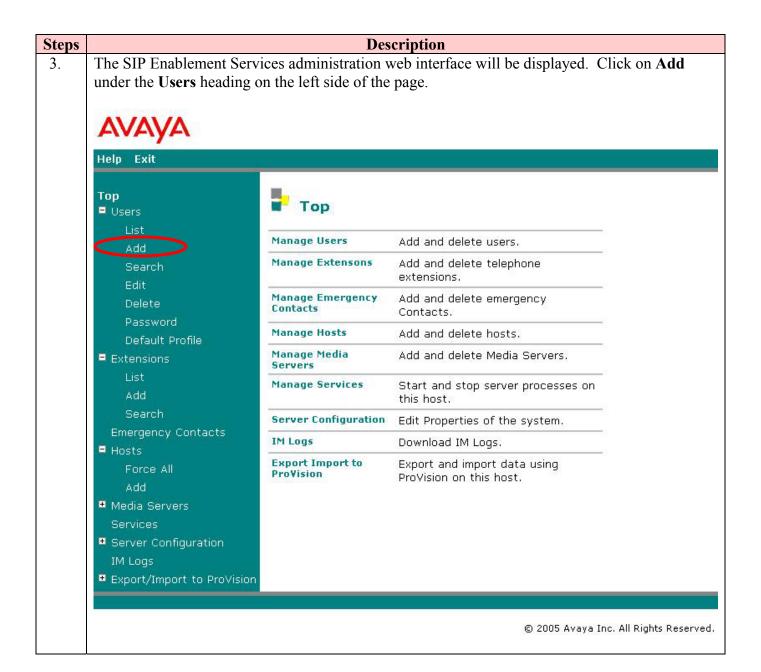

**Description** Steps 4. The Add User page will be displayed. Fill in the required fields (indicated by \*). In the screen below, the user corresponding to a SIP telephone is being added. Enter the extension number in the **Primary Handle** field. The **Host** field should be set to the DNS host name of the Avaya SIP Enablement Services Home or Home/Edge server to which the user's phone will register. In this configuration, the telephone will register to Home 2. Check the Add Media Server Extension checkbox. Click on Add. Help Exit Top Add User Users Primary Handle\* 34013 Add User ID Search \*\*\*\*\* Password\* Edit \*\*\*\*\* Delete Confirm Password\* Password Host\* home2.companyx.com Default Profile First Name\* Extensions Last Name\* SIP **Emergency Contacts** Address 1 ■ Hosts Address 2 Update All Office Force All Add City ■ Media Servers State Services Country Server Configuration Zip IM Logs Add Media Server Export/Import to ProVision Extension Update Fields marked \* are required. Add

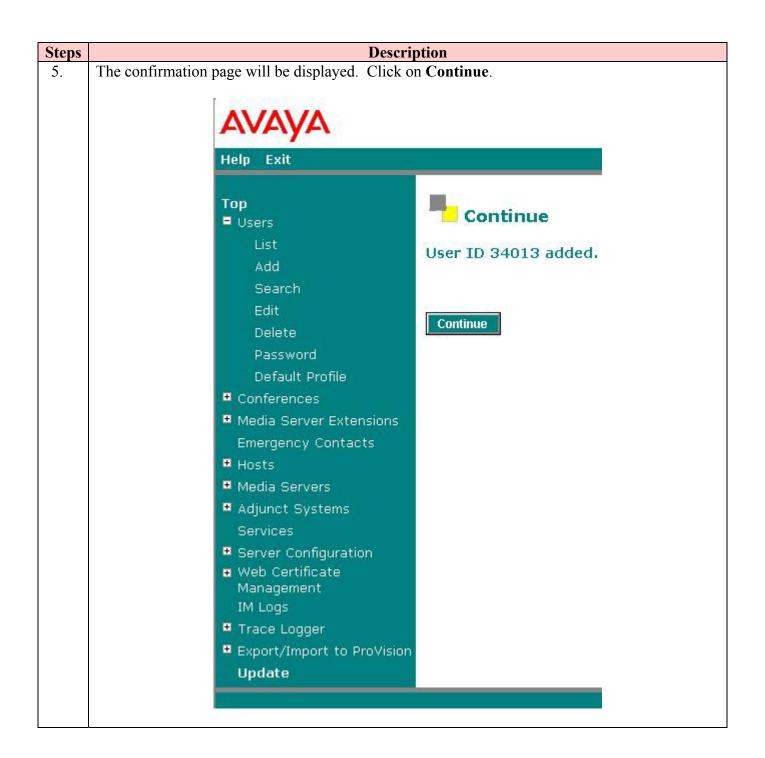

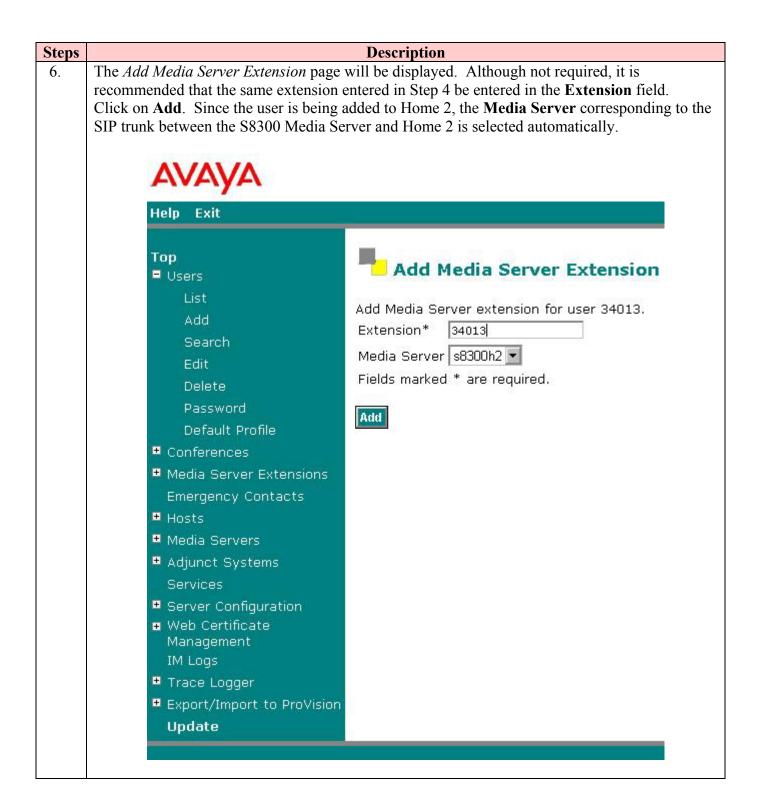

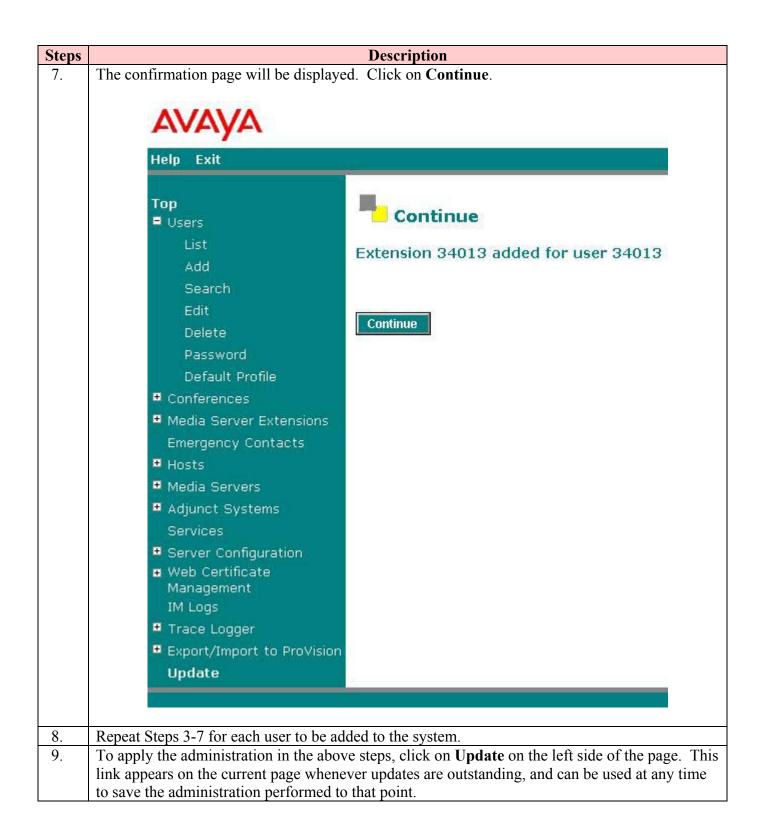

# 5. Configure Avaya Communication Manager

This section highlights the important commands for defining SIP telephones as Off-PBX Stations (OPS)<sup>2</sup> on Avaya Communication Manager and administering support for the OPS features indicated in **Table 3**. As mentioned in Section 3.1, many other standard Avaya Communication Manager call features are available to these stations. For complete documentation on administration, see References [4,6,7]. Use the System Access Terminal (SAT) interface to perform the following steps. Log in with the appropriate permissions.

## 5.1. Verify OPS Capacity

Use the **display system-parameters customer-options** command to verify that **Maximum Off-PBX Telephones – OPS** has been set to the value that has been licensed, and that this value will accommodate the number of phones to be used.

```
display system-parameters customer-options
                                                                Page 1 of 10
                               OPTIONAL FEATURES
    G3 Version: V13
      Location: 1
                                             RFA System ID (SID): 1
      Platform: 7
                                             RFA Module ID (MID): 1
                               Platform Maximum Ports: 900
                                                             116
                                    Maximum Stations: 450
                                                             41
                             Maximum XMOBILE Stations: 0
                                                             0
                   Maximum Off-PBX Telephones - EC500: 0
                                                             0
                   Maximum Off-PBX Telephones - OPS: 50
                                                             26
                   Maximum Off-PBX Telephones - SCCAN: 0
```

\_

<sup>&</sup>lt;sup>2</sup> Depending on the Avaya server product, the acronym OPS stands for two different feature names that are functionally equivalent. For SIP Enablement Services, the extended features capability is referred to as Outboard Proxy SIP. This capability is provided by Avaya Communication Manager as part of a more general feature extension package known as Off-PBX Stations, which can be applied to other remote devices such as cell phones. For that reason, the administration screens in this section will refer to the latter name or "off-pbx-telephone." For the purposes of the Avaya SIP offer and these Application Notes, the terms can be used interchangeably.

## 5.2. Define System Features

Use the **change system-parameters features** command to administer system wide features for the SIP telephones. Those related to features listed in **Table 3** are shown in bold. These are all standard Avaya Communication Manager features that are also available to OPS stations.

```
change system-parameters features
                            FEATURE-RELATED SYSTEM PARAMETERS
                               Self Station Display Enabled? n
                                    Trunk-to-Trunk Transfer: none
   Automatic Callback - No Answer Timeout Interval (rings): 3
                       Call Park Timeout Interval (minutes): 10
       Off-Premises Tone Detect Timeout Interval (seconds): 20
                                AAR/ARS Dial Tone Required? y
                            Music/Tone on Hold: music Type: port 001V208
              Music (or Silence) on Transferred Trunk Calls? no
                       DID/Tie/ISDN/SIP Intercept Treatment: attd
   Internal Auto-Answer of Attd-Extended/Transferred Calls: transferred
                 Automatic Circuit Assurance (ACA) Enabled? n
            Abbreviated Dial Programming by Assigned Lists? n
      Auto Abbreviated/Delayed Transition Interval (rings): 2
                    Protocol for Caller ID Analog Terminals: Bellcore
   Display Calling Number for Room to Room Caller ID Calls? n
```

```
change system-parameters features
                                                                     4 of 16
                                                               Page
                       FEATURE-RELATED SYSTEM PARAMETERS
         Reserved Slots for Attendant Priority Queue: 5
                          Time before Off-hook Alert: 10
              Emergency Access Redirection Extension:
Number of Emergency Calls Allowed in Attendant Queue: 5
              Call Pickup on Intercom Calls? y
                                                      Call Pickup Alerting? n
Temporary Bridged Appearance on Call Pickup? n
                                                     Directed Call Pickup? y
                 Extended Group Call Pickup: simple
   Deluxe Paging and Call Park Timeout to Originator? n
  Controlled Outward Restriction Intercept Treatment: tone
 Controlled Termination Restriction (Do Not Disturb): tone
           Controlled Station to Station Restriction: tone
AUTHORIZATION CODE PARAMETERS Authorization Codes Enabled? n
```

```
change system-parameters features
                                                                Page 16 of 16
                        FEATURE-RELATED SYSTEM PARAMETERS
INTERCEPT TREATMENT PARAMETERS
      Invalid Number Dialed Intercept Treatment: announcement 35010
                  Invalid Number Dialed Display:
   Restricted Number Dialed Intercept Treatment: announcement 35011
               Restricted Number Dialed Display:
   Intercept Treatment On Failed Trunk Transfers? n
WHISPER PAGE
  Whisper Page Tone Given To: paged
DIGITAL STATION LINE APPEARANCE LED SETTINGS
                   Station Putting Call On Hold: green wink
                    Station When Call is Active: steady
         Other Stations When Call Is Put On Hold: green wink
             Other Stations When Call Is Active: green
                                        Ringing: green flash
                                           Idle: steady
          Display Information With Bridged Call? n
                             Pickup On Transfer?
```

#### 5.3. Define the Dial Plan

Use the **change dialplan analysis** command to define the dial plan formats to be used in the system. This includes all telephone extensions and OPS Feature Name Extensions (FNEs). To define the FNEs for the OPS features listed in **Table 3**, a Feature Access Code (FAC) must also be specified for the corresponding feature<sup>3</sup>. In the sample configuration, telephone extensions are five digits in length and begin with 3 or 4, FNEs are five digits beginning with 7, and the FACs have various formats as indicated with the **Call Type** of "fac".

| change dialplan | n analy | ysis | DIAL PLAN | 7 N17 T V C | rc madie |        | Page    | 1 of | 12 |
|-----------------|---------|------|-----------|-------------|----------|--------|---------|------|----|
|                 |         |      | DIAL FLAN | ANALIS.     | IS IADLE | Per    | cent Fu | 11:  | 0  |
| Dialed T        | otal    | Call | Dialed    | Total       | Call     | Dialed | Total   | Call |    |
| String L        | Length  | Type | String    | Length      | Type     | String | Length  | Type |    |
| 0               | 3       | fac  | -         | _           |          |        | -       |      |    |
| 1               | 3       | fac  |           |             |          |        |         |      |    |
| 3               | 5       | ext  |           |             |          |        |         |      |    |
| 4               | 5       | ext  |           |             |          |        |         |      |    |
| 7               | 5       | ext  |           |             |          |        |         |      |    |
| 9               | 1       | fac  |           |             |          |        |         |      |    |
| *               | 2       | fac  |           |             |          |        |         |      |    |
| *               | 3       | fac  |           |             |          |        |         |      |    |
| *               | 4       | dac  |           |             |          |        |         |      |    |
| #               | 2       | fac  |           |             |          |        |         |      |    |
| #               | 3       | fac  |           |             |          |        |         |      |    |

<sup>&</sup>lt;sup>3</sup> Note that if SIP Universal Resource Identifiers (URIs) can be programmed into the telephone, then Feature Name URIs (FNUs) can be used instead, and neither FACs nor FNEs need to be defined for these OPS features. See [6] for more details.

## 5.4. Feature Access Codes (FACs)

Use the **change feature-access-codes** command to define the access codes corresponding to the OPS FNEs, shown in bold.

```
change feature-access-codes
                                                                 Page
                                                                        1 of
                                                                               5
                               FEATURE ACCESS CODE (FAC)
         Abbreviated Dialing List1 Access Code: 101
         Abbreviated Dialing List2 Access Code: 102
         Abbreviated Dialing List3 Access Code: 103
Abbreviated Dial - Prgm Group List Access Code:
                      Announcement Access Code: 106
                       Answer Back Access Code: 105
                         Attendant Access Code:
      Auto Alternate Routing (AAR) Access Code:
    Auto Route Selection (ARS) - Access Code 1: 9
                                                      Access Code 2:
                 Automatic Callback Activation: *5
                                                       Deactivation: #5
Call Forwarding Activation Busy/DA: *2
                                           All: 112
                                                       Deactivation: #2
                         Call Park Access Code: 104
                       Call Pickup Access Code: *6
CAS Remote Hold/Answer Hold-Unhold Access Code: #6
                  CDR Account Code Access Code:
                        Change COR Access Code:
                   Change Coverage Access Code:
                   Contact Closure Open Code:
                                                         Close Code:
                   Contact Closure Pulse Code:
```

```
change feature-access-codes
                                                                        2 of
                                                                 Page
                               FEATURE ACCESS CODE (FAC)
                  Data Origination Access Code:
                      Data Privacy Access Code:
              Directed Call Pickup Access Code: 154
    Emergency Access to Attendant Access Code:
         EC500 Self-Administration Access Code:
                     Enhanced EC500 Activation:
                                                       Deactivation:
                                                       Deactivation:
 Extended Call Fwd Activate Busy D/A
       Extended Group Call Pickup Access Code: 121
               Facility Test Calls Access Code:
                             Flash Access Code:
             Group Control Restrict Activation:
                                                       Deactivation:
                    Hunt Group Busy Activation: *8
                                                       Deactivation: #8
                              ISDN Access Code:
               Last Number Dialed Access Code: *9
    Leave Word Calling Message Retrieval Lock: *1
  Leave Word Calling Message Retrieval Unlock: #1
             Leave Word Calling Send A Message:
           Leave Word Calling Cancel A Message:
              Malicious Call Trace Activation: 113
                                                       Deactivation: 114
        Meet-me Conference Access Code Change:
```

```
change feature-access-codes
                                                                 Page
                                                                        3 of
                                                                               5
                               FEATURE ACCESS CODE (FAC)
PASTE (Display PBX data on Phone) Access Code:
 Personal Station Access (PSA) Associate Code:
                                                        Dissociate Code:
        Per Call CPN Blocking Code Access Code: 115
      Per Call CPN Unblocking Code Access Code: 116
                  Priority Calling Access Code: *7
                           Program Access Code: *0
      Refresh Terminal Parameters Access Code: 094
              Remote Send All Calls Activation:
                                                        Deactivation:
               Self Station Display Activation: 107
                     Send All Calls Activation: *3
                                                        Deactivation: #3
         Station Firmware Download Access Code:
                       Station Lock Activation:
                                                        Deactivation:
      Station Security Code Change Access Code: 099
              Station User Admin of FBI Assign:
                                                                   Remove:
 Station User Button Ring Control Access Code:
             Terminal Dial-Up Test Access Code: 095
```

```
change feature-access-codes

FEATURE ACCESS CODE (FAC)

Terminal Translation Initialization Merge Code:

Separation Code:

Transfer to Voice Mail Access Code: #9

Trunk Answer Any Station Access Code:

User Control Restrict Activation: 091 Deactivation: 092

Voice Coverage Message Retrieval Access Code:

Voice Principal Message Retrieval Access Code:

Whisper Page Activation Access Code: 120
```

# 5.5. Define Feature Name Extensions (FNEs)

The FNEs can be defined using the **change off-pbx-telephone feature-name-extensions** command. This command is used to support both OPS and Extension to Cellular. The fields that have been left blank correspond to those more appropriate for Extension to Cellular.

```
change off-pbx-telephone feature-name-extensions
                                                                Page
    EXTENSIONS TO CALL WHICH ACTIVATE FEATURES BY NAME
    Active Appearance Select:
                                               Idle Appearance Select:
         Automatic Call Back: 70003
                                                  Last Number Dialed: 70019
  Automatic Call-Back Cancel: 70004
                                                Malicious Call Trace: 70029
            Call Forward All: 70005
                                         Malicious Call Trace Cancel: 70021
 Call Forward Busy/No Answer: 70006
                                                 Off-Pbx Call Enable:
         Call Forward Cancel: 70007
                                                Off-Pbx Call Disable:
                   Call Park: 70008
                                                        Priority Call: 70000
       Call Park Answer Back: 70009
                                                       Send All Calls: 70001
                Call Pick-Up: 70010
                                               Send All Calls Cancel: 70002
        Conference on Answer: 70011
                                                 Transfer On Hang-Up:
        Calling Number Block: 70012
                                              Transfer to Voice Mail: 70023
      Calling Number Unblock: 70013
                                             Whisper Page Activation: 70026
       Directed Call Pick-Up: 70014
       Drop Last Added Party: 70015
   Exclusion (Toggle On/Off):
  Extended Group Call Pickup: 70025
      Held Appearance Select:
```

## 5.6. Specify Class of Service (COS)

Use the **change class-of-service** command to set the appropriate service permissions to support OPS features (shown in bold). For the example, COS 1 was used. In the case of **VIP Caller**, set the value to "y" only if all calls made by telephones with this COS should be priority calls. Priority call indication (e.g., distinctive ring and display of "Priority") is only supported on Avaya Digital and IP telephones.

| change cos                    | СТ | ASS | OF | Q.E. | DIIT | CE |   |   |   |   |    | Pag | ge | 1  | of | 2  |  |
|-------------------------------|----|-----|----|------|------|----|---|---|---|---|----|-----|----|----|----|----|--|
|                               | CI | ASS | 10 | SE   | VAT  | CE |   |   |   |   |    |     |    |    |    |    |  |
|                               | 0  | 1   | 2  | 3    | 4    | 5  | 6 | 7 | 8 | 9 | 10 | 11  | 12 | 13 | 14 | 15 |  |
| Auto Callback                 | n  | У   | У  | n    | У    | n  | У | n | У | n | У  | n   | У  | n  | У  | n  |  |
| Call Fwd-All Calls            | n  | У   | n  | У    | У    | n  | n | У | У | n | n  | У   | У  | n  | n  | n  |  |
| Data Privacy                  | n  | n   | n  | У    | n    | У  | У | У | У | n | n  | n   | n  | У  | У  | У  |  |
| Priority Calling              | n  | У   | n  | n    | n    | n  | n | n | n | У | У  | У   | У  | У  | У  | n  |  |
| Console Permissions           | У  | n   | У  | n    | n    | n  | n | n | n | n | n  | n   | n  | n  | n  | n  |  |
| Off-hook Alert                | n  | n   | n  | n    | n    | n  | n | n | n | n | n  | n   | n  | n  | n  | n  |  |
| Client Room                   | n  | n   | n  | n    | n    | n  | n | n | n | n | n  | n   | n  | n  | n  | n  |  |
| Restrict Call Fwd-Off Net     | У  | n   | У  | У    | У    | У  | У | У | У | У | У  | У   | У  | У  | У  | У  |  |
| Call Forwarding Busy/DA       | n  | У   | n  | n    | n    | n  | n | n | n | n | n  | n   | n  | n  | n  | n  |  |
| Personal Station Access (PSA) | n  | n   | n  | n    | n    | n  | n | n | n | n | n  | n   | n  | n  | n  | n  |  |
| Extended Forwarding All       | n  | n   | n  | n    | n    | n  | n | n | n | n | n  | n   | n  | n  | n  | n  |  |
| Extended Forwarding B/DA      | n  | n   | n  | n    | n    | n  | n | n | n | n | n  | n   | n  | n  | n  | n  |  |
| Trk-to-Trk Transfer Override  | n  | n   | n  | n    | n    | n  | n | n | n | n | n  | n   | n  | n  | n  | n  |  |
| QSIG Call Offer Originations  | n  | n   | n  | n    | n    | n  | n | n | n | n | n  | n   | n  | n  | n  | n  |  |
| Contact Closure Activation    | n  | n   | n  | n    | n    | n  | n | n | n | n | n  | n   | n  | n  | n  | n  |  |

| change cos | CL | ASS           | OF | SE | RVI | CE |  |  | Pac | je | 2 | of | 2 |  |
|------------|----|---------------|----|----|-----|----|--|--|-----|----|---|----|---|--|
| VIP Caller |    | 1<br><b>n</b> |    |    |     |    |  |  |     |    |   |    |   |  |

# 5.7. Specify Class of Restriction (COR)

Use the **change class-of-restriction** command to enable applicable calling features. To use the Directed Call Pickup feature, the **Can Use Directed Call Pickup** and **Can Be Picked Up By Directed Call Pickup** fields must be set to "y" for the affected stations. In the sample configuration, the SIP telephones were assigned to COR 2. Note that Page 3 can be used to implement a form of centralized call screening for groups of stations and trunks.

```
change cor 2
                                                               Page
                                                                      1 of
                             CLASS OF RESTRICTION
              COR Number: 2
         COR Description: Stations
                     FRL: 0
                                                           APLT? y
 Can Be Service Observed? n
                                     Calling Party Restriction: none
Can Be A Service Observer? n
                                      Called Party Restriction: none
                                 Forced Entry of Account Codes? n
 Partitioned Group Number: 1
        Priority Queuing? n
                                           Direct Agent Calling? n
    Restriction Override: none
                                    Facility Access Trunk Test? n
    Restricted Call List? n
                                            Can Change Coverage? n
           Access to MCT? y
                                      Fully Restricted Service? n
Group II Category For MFC: 7
        Send ANI for MFE? n
           MF ANI Prefix:
                                       Automatic Charge Display? n
Hear System Music on Hold? y \; PASTE (Display PBX Data on Phone)? n
                       Can Be Picked Up By Directed Call Pickup? y
                                   Can Use Directed Call Pickup? y
                                   Group Controlled Restriction: inactive
```

| С  | hange d | cor 2      |            |          |             |         | Page      | 3 of     | 4 |
|----|---------|------------|------------|----------|-------------|---------|-----------|----------|---|
|    |         |            |            | CLASS OF | RESTRICTION | N       |           |          |   |
|    |         |            |            |          |             |         |           |          |   |
|    |         |            |            |          |             |         |           |          |   |
| C. | ALLING  | PERMISSION | (Enter "y" | to grant | permission  | to call | specified | COR)     |   |
|    | 02      | 122        | 242 **     | 262      | 100         | 602     | 722       | 0.4.2 ** |   |
|    | 03 A    | 12? y      | 24? y      | 36? y    | 48? y       | 60? y   | 72? y     | 84? y    |   |
|    | 1? y    | 13? у      | 25? y      | 37? y    | 49? y       | 61? y   | 73? у     | 85? y    |   |
|    | 2? y    | 14? y      | 26? y      | 38? y    | 50? y       | 62? y   | 74? y     | 86? y    |   |
|    | 3? y    | 15? y      | 27? y      | 39? y    | 51? y       | 63? y   | 75? y     | 87? y    |   |
|    | 4? y    | 16? y      | 28? y      | 40? y    | 52? y       | 64? y   | 76? y     | 88? y    |   |
|    | 5? y    | 17? y      | 29? y      | 41? y    | 53? y       | 65? y   | 77? y     | 89? v    |   |
|    | 6? y    | 18? y      | 30? y      | 42? y    | 54? y       | 66? y   | 78? y     | 90? y    |   |
|    | 7? v    | 19? y      | 31? v      | 43? y    | 55? y       | 67? v   | 79? v     | 91? v    |   |
|    | 8? y    | 20? y      | 32? y      | 44? y    | 56? y       | 68? y   | 80? y     | 92? y    |   |
|    | 9? y    | 21? y      | 33? y      | 45? y    | 57? y       | 69? y   | 81? y     | 93? y    |   |
|    | 10? v   | 22? y      | 34? v      | 46? v    | 58? y       | 70? v   | 82? v     | 94? v    |   |
|    | 11? y   | 23? y      | 35? y      | 47? y    | 59? y       | 71? y   | 83? У     | 95? y    |   |

### 5.8. Add Coverage Path

Set up the coverage path to be used for the voice messaging hunt group, which is group h1 in the sample configuration. The default values shown for **Busy?**, **Don't Answer?**, and **DND/SAC/Goto Cover?** can be used for the *Coverage Criteria*. In this case, the **Number of Rings** before the call goes to voice messaging has been extended from the default of 2 to 4 rings.

```
add coverage path 1
                                                         Page
                                                               1 of
                             COVERAGE PATH
                 Coverage Path Number: 1
                                             Hunt after Coverage? n
                    Next Path Number:
                                            Linkage
COVERAGE CRITERIA
   Station/Group Status Inside Call Outside Call
          Active?
                        n
                                         n
            Busy?
                            У
                                          У
      Don't Answer?
                            У
                                          У
                                                   Number of Rings: 4
             All?
DND/SAC/Goto Cover?
                            У
                                          У
  Holiday Coverage?
COVERAGE POINTS
   Terminate to Coverage Pts. with Bridged Appearances? n
 Point1: h1
                 Rng:
                       Point2:
                                                 Point3:
                         Point5:
                                                Point6:
 Point4:
```

#### 5.9. Add stations

Use the **add station** command to add a station for each SIP phone to be supported. Assign the same extension as the media server extension administered in SIP Enablement Services. Use the default value for the **Station Type**, "x" for the **Port**, and be sure to include the **Coverage Path** for voice messaging or other hunt group if available. Use the **COS** and **COR** values administered in the previous sections. The **Name** field is optional and is shown on the display of Avaya non-SIP telephones when receiving calls from this station<sup>4</sup>. Use default values for the other fields on Page 1.

\_

<sup>&</sup>lt;sup>4</sup> For SIP-to-SIP calls using Snom telephones, the *Display Name* ("Joe SIP") and *URI* (<u>34013@companyx.com</u>) administered at the calling phone is displayed at the called phone.

```
add station 34013
                                                                Page
                                                                       1 of
                                       STATION
                                             Lock Messages? n
                                                                       BCC: 0
Extension: 34013
                                           Security Code:
Coverage Path 1: 1
Coverage Path 2:
Hunt-to Station:
     Type: 6408D+
                                                                         TN: 1
     Port: X
                                                                       COR: 2
                                                                        cos: 1
     Name: Joe SIP
STATION OPTIONS
                                   Personalized Ringing Pattern: 1
              Loss Group: 2
             Data Module? n
                                                        Message Lamp Ext: 34013
            Speakerphone: 2-way
                                                    Mute Button Enabled? y
        Display Language: english
                                                       Media Complex Ext:
                                                            IP SoftPhone? n
```

#### On Page 2, note the following:

- If this SIP telephone will have a bridged appearance for another telephone (see Page 3 for this station), then **Bridged Call Alerting** should be set to "y", so that this phone will ring when the other phone is called. Note that no other operational behaviors of the bridged appearance feature apply to SIP telephones (e.g. off-hook indication, bridge-on, etc.).
- By default, the last call appearance is reserved for outgoing calls from the phone. If it is desirable to allow an incoming call to use the last available call appearance when all others are occupied, set the **Restrict Last Appearance** field to "n". In this mode, all call appearances are available for making or receiving calls.
- Enter the name of the voice messaging system administered for this system in AUDIX
   Name.

```
add station 34013
                                                          Page
                                                                2 of
                                   STATION
FEATURE OPTIONS
         LWC Reception: audix
                                      Auto Select Any Idle Appearance? n
                                                Coverage Msg Retrieval? y
         LWC Activation? y
 LWC Log External Calls? n
                                                           Auto Answer: none
           CDR Privacy? n
                                                      Data Restriction? n
  Redirect Notification? y
                                             Idle Appearance Preference? n
 Per Button Ring Control? n
                                           Bridged Idle Line Preference? n
  Bridged Call Alerting? y
                                               Restrict Last Appearance? n
 Active Station Ringing: single Conf/Trans on Primary Appearance? n
                             Per Station CPN - Send Calling Number?
       H.320 Conversion? n
      Service Link Mode: as-needed
       Multimedia Mode: basic
   MWI Served User Type:
                                             Display Client Redirection? n
             AUDIX Name: audix
                                            Select Last Used Appearance? n
                                              Coverage After Forwarding? s
                                            Direct IP-IP Audio Connections? y
Emergency Location Ext: 34013
                                                   IP Audio Hairpinning? y
```

On Page 3 under the heading **BUTTON ASSIGNMENTS**, fill in the number of call appearances ("call-appr" buttons) that are to be supported for the telephone. To support certain transfer and conference scenarios, the number of "call-appr" buttons should be at least 3, and should be one more than the number of line appearances configured at the telephone.

```
add station 34013
                                                               Page
                                                                      3 of
                                     STATION
 SITE DATA
                                                        Headset? n
      Room:
      Jack:
                                                        Speaker? n
     Cable:
                                                       Mounting: d
     Floor:
                                                    Cord Length: 0
  Building:
                                                      Set Color:
ABBREVIATED DIALING
                              List2:
    List1: system
                                                         List3:
BUTTON ASSIGNMENTS
                                         5: brdg-appr Btn:1 Ext:34012
1: call-appr
                                         6: no-hld-cnf
2: call-appr
3: call-appr
                                         7:
4: call-appr
```

Under the same heading, enter the function button names, if required, for OPS FNEs that will be used at the phone. Only the FNEs shown in **Table 4** require the station to have a corresponding function button. Avaya Communication Manager features that do not require the user to dial an FNE, such as a bridged appearance, may require the appropriate function button, as shown above.

| FNE Name                  | Function Button |
|---------------------------|-----------------|
| Automatic Callback,       | auto-cback      |
| Automatic Callback Cancel | uuto couck      |
| Conference on Answer      | no-hld-enf      |

**Table 4: Feature Name Extensions Requiring Station Buttons** 

In the sample configuration, two line appearances were administered at the telephone for extension 34013. A bridged appearance was defined on station 34012 and the Conference On Answer FNE was included in the speed dial button programming.

Use the **change off-pbx-telephone station-mapping** command to map the Avaya Communication Manager extension (34013) to the same SIP Enablement Services media server extension. Enter the field values shown. For the sample configuration, the **Trunk Selection** value indicates the SIP trunk group. The **Configuration Set** value can reference a set that has the default settings in Avaya Communication Manager.

| change off-pbx-telephone                |                                  |                          | Page 1 of 2                      |
|-----------------------------------------|----------------------------------|--------------------------|----------------------------------|
| STATION                                 | S WITH OFF-PBX TELEPHONE         | INTEGRATION              |                                  |
| Station Application Extension 34013 OPS | Dial Phone Number Prefix - 34013 | Trunk<br>Selection<br>12 | Configuration<br>Set<br><b>1</b> |

On Page 2, change the **Call Limit** to match the number of "call-appr" entries in the **add station** form. Also make sure that **Mapping Mode** is set to "both" (the default value for a newly added station).

| change off-p | -     | INTEGRATION   | Page           | 2 of        | 2 |  |  |
|--------------|-------|---------------|----------------|-------------|---|--|--|
|              | SIAI  | IONS WITH OFF | FBA TELEFIIONE | INIEGNATION |   |  |  |
| Station      | Call  | Mapping       | Calls          | Bridged     |   |  |  |
| Extension    | Limit | Mode          | Allowed        | Calls       |   |  |  |
| 34013        | 4     | both          | all            | both        |   |  |  |

# 6. Configure the Snom SIP Telephone

# 6.1. Registration and Basic Dialing

Snom SIP telephones can be configured using two methods:

- 1. Configuration files downloaded from an HTTP server specified via DHCP at boot time. Two such files can be installed on the server: a default configuration file containing parameter settings that apply to all phones (http://hostname/settings.htm), and a telephone-specific configuration file containing settings applicable only to that telephone (http://hostname/settings.php?mac={mac}, where mac is the MAC address of the phone).
- 2. Manual configuration of the phone using its web browser interface.

Use of a configuration file is the preferred method for maintaining a large number of phones. Parameters that are manually changed at the phone will revert back to the values in the configuration file when the phone is re-booted. See Reference [5] for details on installing and maintaining Snom SIP telephones using configuration files. For the sample configuration, the IP address was manually entered at the phone. The remaining configuration was done via the web browser interface. The parameters displayed on the browser interface can also be set using the configuration files. The following steps are shown for the Snom 360, but are similar for the 190

and 220 models. A picture of the Snom 360 SIP telephone configured for this sample configuration is shown in **Figure 2**, and can be used for reference in the following configurations steps.

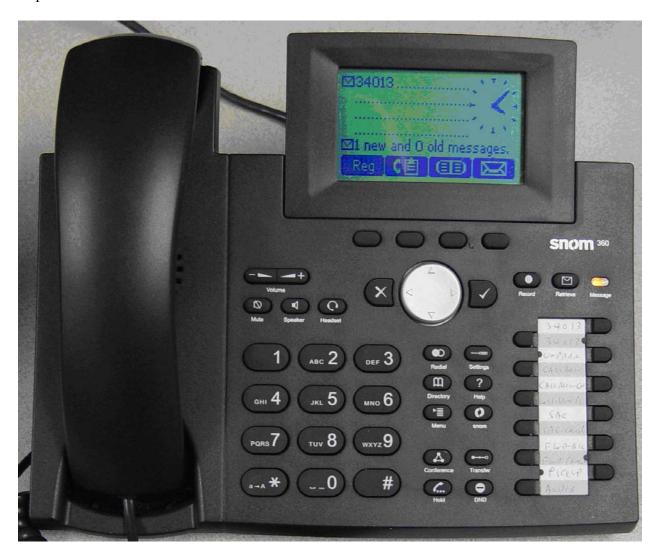

Figure 2: Snom 360 SIP Telephone

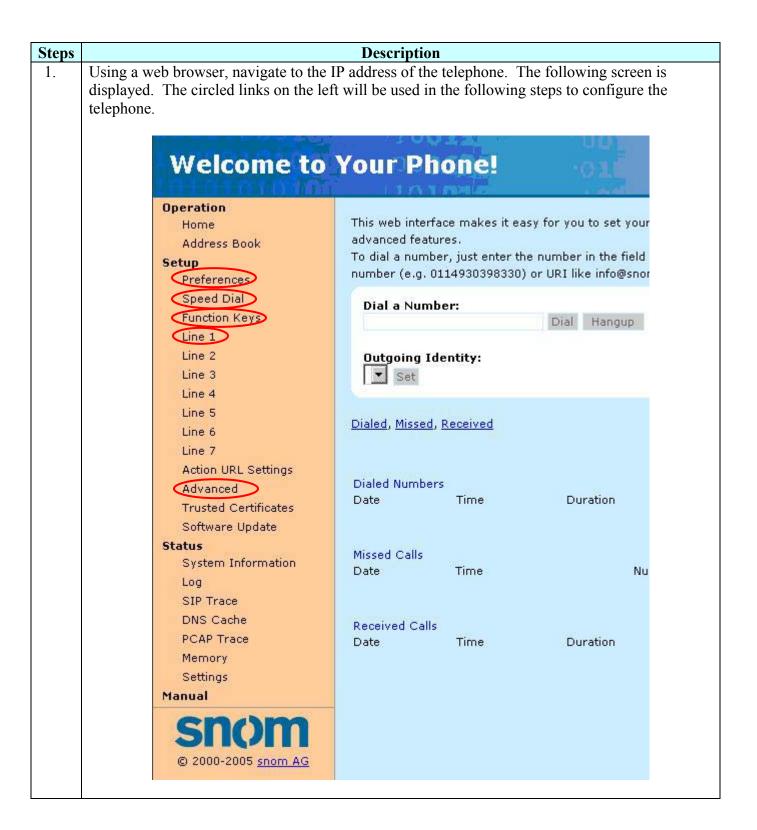

**Description** Steps 2. Click on Line 1 under the Setup menu to specify the parameters required to register the telephone with SIP Enablement Services. Under the *Login* tab, fill in the following fields as indicated: Displayname User name (will be displayed on called party's telephone) Account The telephone extension The authentication password Password The SIP domain of SIP Enablement Services Registrar **Authentication Username** The telephone extension Mailbox The telephone extension **Display text for idle screen** The telephone extension Default values can be used for the remaining parameters. Click on **Save** when done. 🦉 snom 360 - Microsoft Internet Explorer File Edit View Favorites Tools Help 4⇒ Back → ⇒ → <a> □</a> <a> □</a> <a> □</a Address Address http://10.3.3.113/line\_login.htm?l=1 **Configuration Line 1** Operation Login SIP NAT RTP Home Address Book Login Information: Joe SIP Displayname: Preferences 34013 Speed Dial Account: \*\*\*\*\* Function Keys Password: Line 1 Registrar: companyx.com Line 2 34013 Authentication Username: Line 3 34013 Mailbox: Line 4 Line 5 Ringer 6 -Ringtone: Line 6 Custom Melody URL: Line 7 Display text for idle screen (max. 8 chars): 34013 Action URL Settings Advanced Save Trusted Certificates Software Update

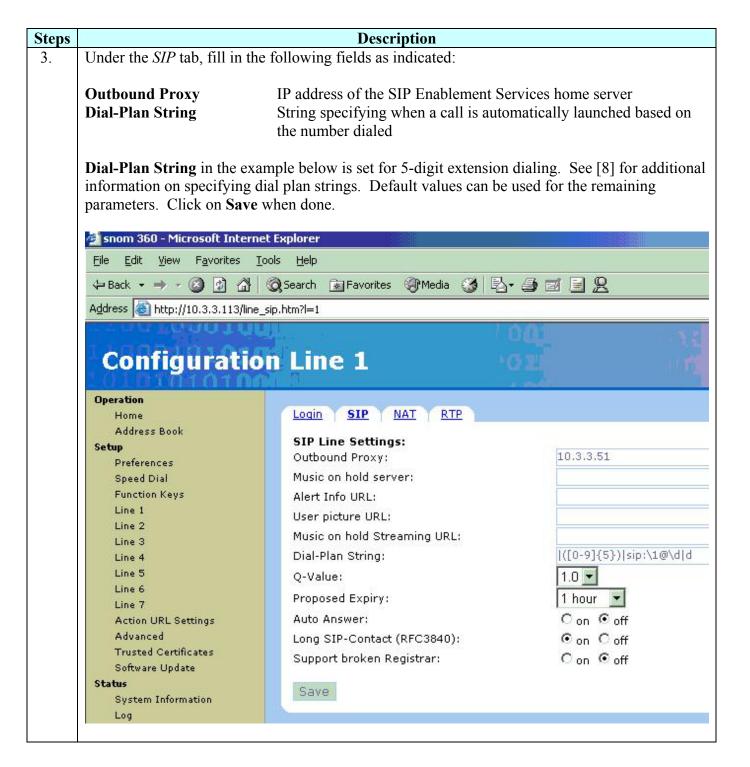

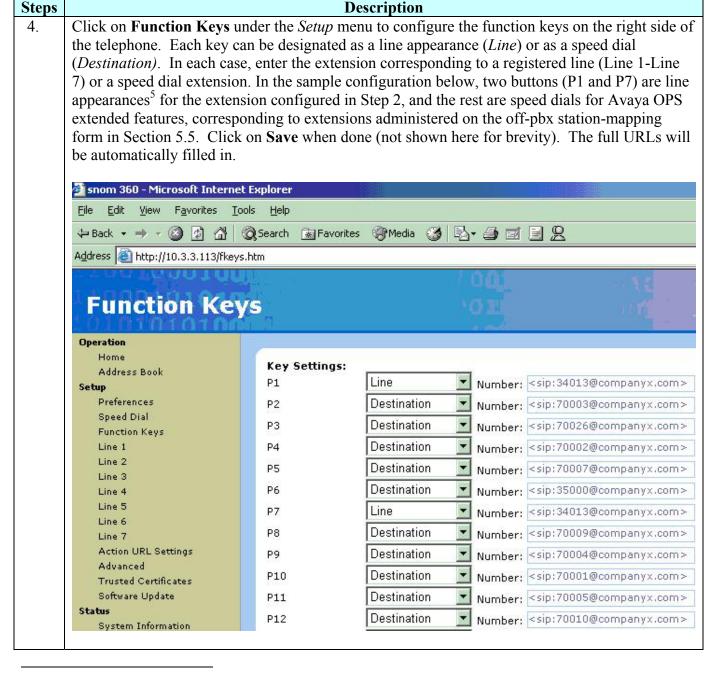

<sup>&</sup>lt;sup>5</sup> On the Snom 360, buttons P1 and P7 are adjacent, since there are two vertical columns of 6 buttons (see below and **Figure 2**). The Snom 190 and 220 have a single row of 5 buttons.

| 1 | 7  |
|---|----|
| 2 | 8  |
| 3 | 9  |
| 4 | 10 |
| 5 | 11 |
| 6 | 12 |

**Description** Steps 5. Click on **Advanced** under the *Setup* menu to configure additional network and phone behavior parameters. Some of these may be automatically configured via DHCP. In the sample configuration, the IP address, Netmask, and IP Gateway were manually configured at the telephone prior to using the web interface, and are displayed below under the *Network* section. Using the web interface, set the DNS **Domain** and IP address of the primary and secondary DNS servers under the *DNS* section. Under the *Time* section, set the **NTP Time Server**. In the sample configuration, it is set to the NTP server on the S8300 Media Server. Default values can be used for the parameters under the HTTP section. **Advanced Settings** Operation Network: Address Book DHCP: Con @ off Setup IP address: 10.3.3.113 Preferences Speed Dial 255,255,255,0 Netmask: Function Keys Phone name: Line 1 IP Gateway: 10.3,3.1 Line 2 Line 3 DNS: Line 4 companyx.com Domain: Line 5 DNS Server 1: 10.3.3.200 Line 6 Line 7 DNS Server 2: Action URL Settings Advanced Time: S8300.companyx.com NTP Time Server: Software Update -5 United States - Eastern Time Timezone: Status System Information HTTP: Log User: SIP Trace Password: DNS Cache PCAP Trace Authentication Scheme: O Digest @ Basic Memory HTTP Proxy: Settings 80 HTTP port: 443 HTTPS port: Register http contact Con @ off Webserver connection type: http or https 💌 © 2000-2005 snom AG

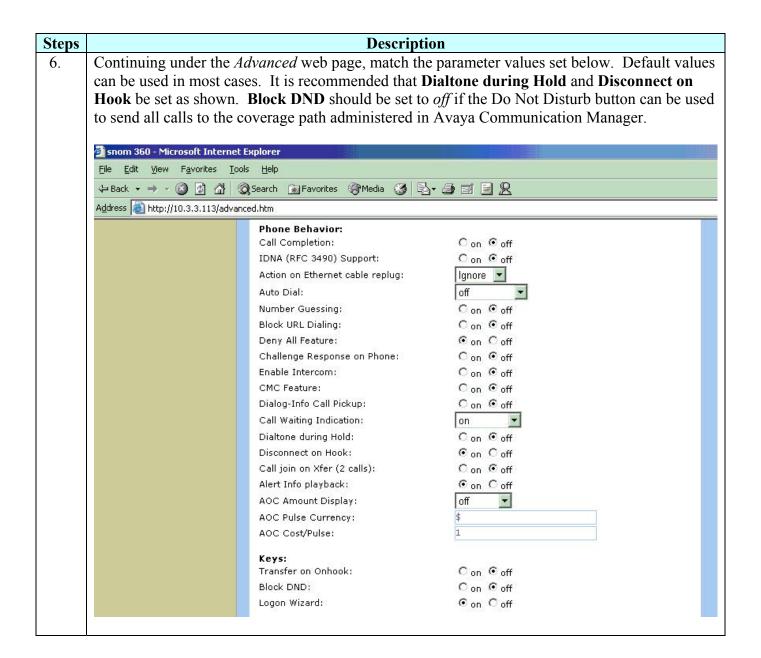

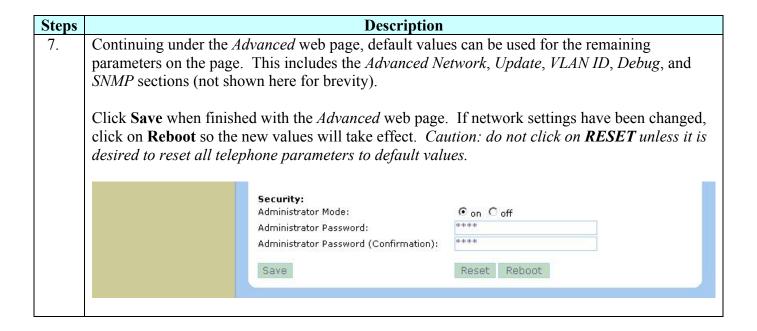

# 8. After the telephone completes the reboot process, it should successfully register to SIP Enablement Services. This will be indicated on models 220 and 360 by a telephone symbol in the upper left corner of the display, as shown below. Unsuccessful registration is indicated by an "X" in the same location.

Unsuccessful registration of the Snom 190 is indicated by the letters "NR" (not registered) on the left side of the 2-line display, as shown below.

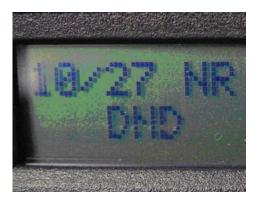

| Steps | Description                                                                                                  |
|-------|----------------------------------------------------------------------------------------------------|
| 9.    | For basic calling, lift the receiver, press <b>Speaker</b> , or press a line appearance button, and dial any |
|       | number using the dial plan centrally administered in Avaya Communication Manager on the                      |
|       | Avaya Media Server. Those features listed in <b>Table 3</b> as being locally supported at the phone          |
|       | (e.g., hold, transfer, conference, etc.) can be used. Some of these features require activation at           |
|       | the phone, and are described in Section 6.2.1. Section 6.2.2 describes configuring the telephone             |
|       | to access the Avaya extended feature set available via OPS.                                                  |

## 6.2. Local Calling Features

The following sections describe how the telephone user can administer local telephone features that are compatible with the Avaya SIP offer. The steps refer to the Snom 360, but are similar for the other models.

# 6.2.1. Do Not Disturb (DND)

When enabled, DND will cause incoming calls to be routed to the coverage path specified for this telephone in Avaya Communication Manager. This is typically a voice messaging system.

| Steps | Description                                                                |
|-------|----------------------------------------------------------------------------|
| 1.    | Press the <b>DND</b> button, indicated below.                              |
|       | Redial Settings  Pirectory Help  Menu snorn  Conference Transfer  Hold DND |

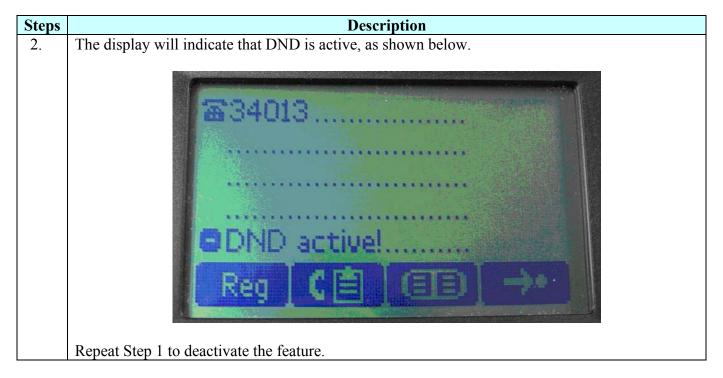

#### 6.2.2. Call Forward

As described in Section 3.2.3, Avaya does not recommend using the phone's local call forward due to its limitations relative to call coverage and voice messaging features. However, the following steps show how to forward calls to a specific extension using local forwarding, should it be desirable under certain circumstances. Two configuration methods are shown, using either the telephone or the web interface. The telephone interface is shown for the model 360; it is similar for the other models.

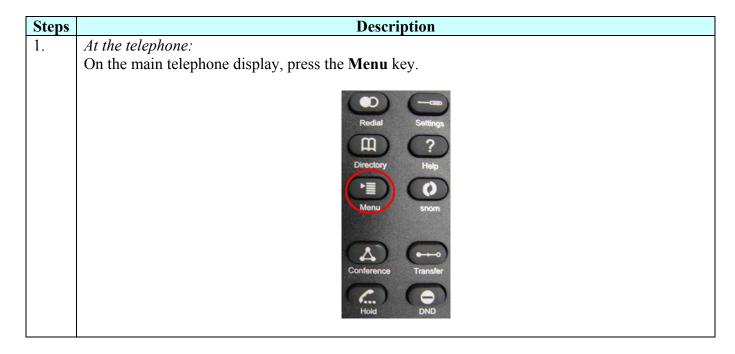

**Steps** Description

2. Select **Redirection** from the menu items listed and press the  $\sqrt{\text{soft key}}$ .

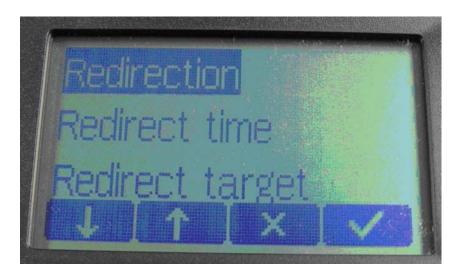

Use the  $\leftarrow$  or  $\rightarrow$  soft keys to select the redirection condition. For call forward all, select **Always**. For call forward busy, select **Busy**. For Call forward no answer, select **Timeout**. Press the key (see **Figure 2**).

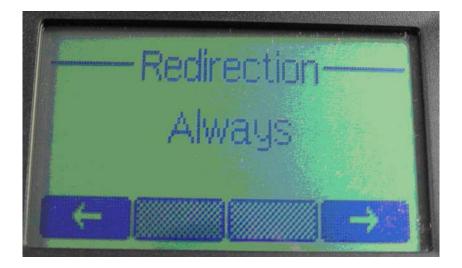

**Steps Description** For call forward all and no answer, select **Redirect Target** from the menu (for call forward busy, 3. select **Busy Target**). Enter the extension to which calls are to be forwarded. Press the key (see Figure 2). Redirect time Redirect target

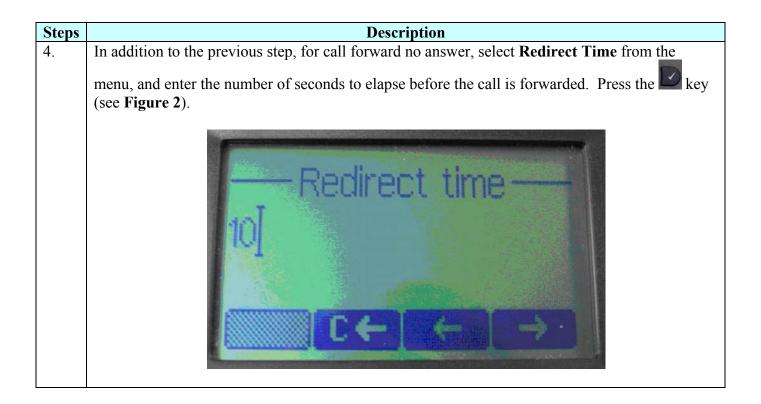

Alternatively, to configure local call forwarding using the web interface:

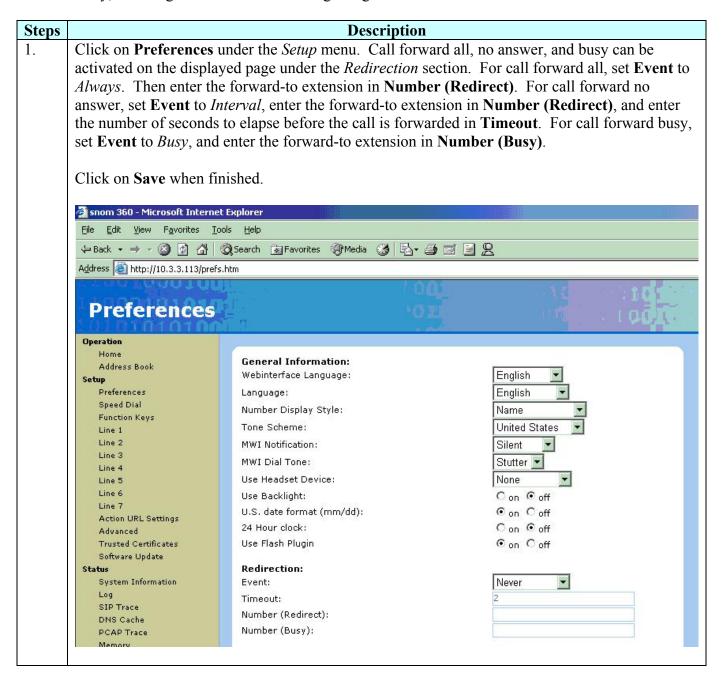

After configuring call forwarding using either method, the main telephone display will show the call forward indication.

## 6.3. The Avaya Extended Feature Set

To access any of the OPS features, dial the corresponding FNE. For example, if the telephone has been defined in Avaya Communication Manager as part of a pickup group, then dial the Call Pickup FNE (in this case 70010) to answer a call to any member of that group. OPS features that involve an existing call (e.g., conference on answer) will require putting that call on hold, and placing a new call using the appropriate FNE. This procedure can be streamlined by using free line appearance buttons on the telephone for speed dialing. Commonly used FNEs can be defined on these buttons, in most cases facilitating one-button feature access. Configuration of speed dial buttons was described in Step 4 of Section 6.1. General configuration information can be found in Reference [3]. Speed dial buttons can also be centrally administered using configuration files, as described in [5].

# 7. Verification Steps

All features shown in **Table 3** and Section 5.5 were tested using the sample configuration. The following steps can be used to verify and/or troubleshoot installations in the field.

- 1. After rebooting the telephone, use the **menu** button at the phone to verify that the parameters set in the global (outbound proxy address and port number, etc.) and phone-specific (Authentication Username, Password, etc.) configuration files have been loaded. Verify that the symbol in the upper left corner of the display is a telephone, indicating that registration has occurred. If an "X" appears ("NR" for the model 190), check that the proxy server address is set to the correct domain name, the outbound proxy IP address and port number are correct. Verify that the display shows the Avaya Communication Manager extension for that phone.
- 2. Verify basic feature set administration by lifting the handset, pressing the **speaker** button, or pressing a line appearance button, and making calls to other phones. Test supported features according to **Table 3** and feature deployment plans at the site.
- 3. If any line appearance or speed dial buttons are incorrect or inoperative, use the phone web interface to re-check the configuration.
- 4. Verify extended OPS features by pressing the speed dial button for the feature, or lifting the handset and dialing the FNE. If busy or intercept tone is heard, check Avaya Communication Manager administration for the correct FNE, proper permissions under COS/COR, and the proper station button assignment to support the feature.
- 5. If administered, press the speed dial button for getting messages and verify that the voice messaging system is called.
- 6. Verify Message Waiting Indicator (MWI) operation by calling the phone, allowing the call to go to voice mail coverage, and leaving a message. After the call is hung up, the message light should light, and the display should indicate messages are waiting. Call the voice mail extension, verify receipt of the message, delete the message, and verify that the messages light extinguishes and the display no longer indicates messages waiting. If the MWI indicators fail to change, make sure that the *Mailbox* field (Section 6.1, Step 2) is properly set to the phone's extension.

# 8. Support

For technical support of Snom products:

Internet: http://www.snom.com/support.html

Email: support@snom.com

Telephone:

Germany/Europe: +49 30 39833-0 India and SAARC: +91 80 51200227-8/9

#### 9. Conclusion

These Application Notes have described the administration steps required to use Snom 190, 220, and 360 SIP telephones with Avaya SIP Enablement Services and Avaya Communication Manager. Both basic and extended feature sets were covered. The extended set includes features not yet available to SIP telephones via the current IETF standards.

### 10. Additional References

- [1] Converged Communications Server Installation and Administration, Release 3.0, Issue 4, Doc ID 555-245-705, April, 2005, available at http://support.avaya.com.
- [2] Session Initiation Protocol Service Examples draft-ietf-sipping-service-examples-06, SIPPING Working Group, Internet-Draft, 2/15/2004, available at <a href="http://www.ietf.org/proceedings/04mar/I-D/draft-ietf-sipping-service-examples-06.txt">http://www.ietf.org/proceedings/04mar/I-D/draft-ietf-sipping-service-examples-06.txt</a>.
- [3] Snom 360 VoIP Business Phone Manual, Issue 1.00, 2005, Snom 190 Version 3.00 Manual, 2004, Snom Technology AG. All manuals available at <a href="https://www.snom.com">www.snom.com</a>.
- [4] Avaya Extension to Cellular and OPS Installation and Administration Guide, Version 6.0 Issue 9, DocID 210-100-500, June 2005, available at http://support.avaya.com.
- [5] Configuring Snom Phones for Mass Deployment, document faq-04-03-26-v3.4-sf, September 17, 2004, V3.4, Snom Technology AG, available at <a href="https://www.snom.com/whitepapers">www.snom.com/whitepapers</a>.
- [6] SIP Support in Release 3.0 of Communication Manager Running on the S8300, S8500, S8700, and S8710 Media Server, Issue 5.1, Doc ID 555-245-206, July, 2005, available at http://support.avaya.com.
- [7] *Administrator Guide for Avaya Communication Manager*, Issue 1, Doc ID 03-300509, June 2005, available at http://support.avaya.com.
- [8] Using the Dial Plan on the Snom Phones, document FAQ-04-03-27-cs.pdf, March 27, 2004, Snom Technology AG, available at <a href="https://www.snom.com/whitepapers">www.snom.com/whitepapers</a>.

#### ©2006 Avaya Inc. All Rights Reserved.

Avaya and the Avaya Logo are trademarks of Avaya Inc. All trademarks identified by ® and ™ are registered trademarks or trademarks, respectively, of Avaya Inc. All other trademarks are the property of their respective owners. The information provided in these Application Notes is subject to change without notice. The configurations, technical data, and recommendations provided in these Application Notes are believed to be accurate and dependable, but are presented without express or implied warranty. Users are responsible for their application of any products specified in these Application Notes.

Please e-mail any questions or comments pertaining to these Application Notes along with the full title name and filename, located in the lower right corner, directly to the Avaya Solution & Interoperability Test Lab at <a href="mailto:interoplabnotes@list.avaya.com">interoplabnotes@list.avaya.com</a>